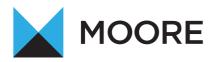

# HOW TO USE ONECLICK FROM MOORE

# WELCOME TO ONECLICK FROM MOORE EAST MIDLANDS

OneClick is a cloud workspace tailored to your needs. Connect, communicate and collaborate in a secure way with us anytime, anywhere and on any device. This user guide should help you to start using your OneClick workspace – but if you have any questions or difficulties, please contact your usual Moore adviser.

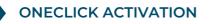

To activate your OneClick account, you will receive an activation email sent by Moore from **notifications@accountantspace.co.uk** 

Click the link in the email & follow the on screen instructions:

- Create a password
- Set up your Multi Factor Authentication (MFA) method
- Save the recovery codes when prompted for future use.
- Log into your new OneClick workspace using your email address, password & verification code (MFA).

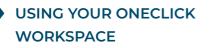

Using the latest, secure encryption standards, OneClick allows Moore to communicate safely with you. We can exchange files securely and you can approve documents securely.

When you log into your OneClick workspace, you will see Messages and Documents displayed on your home screen.

#### **MESSAGES & DOCUMENTS**

Messages and documents is the functionality within OneClick that allows you to exchange messages, files and information online. It is accessed through your client workspace within OneClick.

From the home page you can see a summary of each account you have access to. If you are an associated contact of multiple businesses you will be able to see them all here.

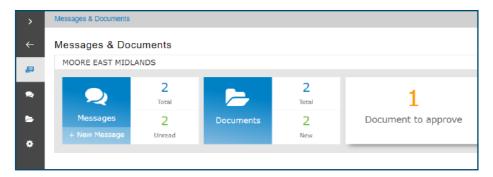

## MESSAGES

The Messages tile will take you to the conversations for that account. There is also an indicator here of how many messages you have and how many are unread. You will be sent an email notification when you receive a new message within OneClick.

# SENDING MESSAGES TO YOUR TEAM AT MOORE

- Select the + button to create and send a new message
- The system will automatically bring up a list of your team at Moore for you to chose from
- Select the 'Add Files' button or use the drag and drop facility to upload documents to the message.

|   | MOORE EAST MIDLANDS > Messages > New Message                                 |  |  |
|---|------------------------------------------------------------------------------|--|--|
| ÷ | New Message                                                                  |  |  |
| ₽ | Add file Cancel Send                                                         |  |  |
| • | From<br>Rachel Thomas                                                        |  |  |
| - | * То                                                                         |  |  |
| ٠ | Select client team contact(s)                                                |  |  |
|   | ✓ Select All × Deselect All                                                  |  |  |
|   | Danielle Rees                                                                |  |  |
|   | Joanne Wilson                                                                |  |  |
|   | Nick Bairstow                                                                |  |  |
|   | * Subject                                                                    |  |  |
|   |                                                                              |  |  |
|   | Drag and drop files and folders here or click here to open your file browser |  |  |
|   | i                                                                            |  |  |

# DOCUMENTS

The documents tile will take you to all the documents available for that particular account.

Select the new folder to view all the latest documents that have been received and not yet reviewed.

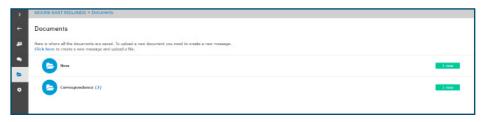

Any documents needing your approval will be shown here. Tick the checkbox and select Approve or Reject.

You will need to enter your password to confirm your decision.

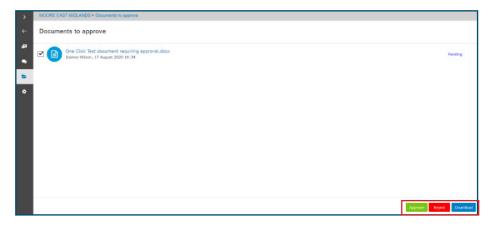

## DOCUMENTS NEEDING APPROVAL

The exclamation mark signals that there is a document (e.g. a tax return or set of accounts) needing your approval

|   | MOORE EAST MIDLANDS > Messages |                         |                      |
|---|--------------------------------|-------------------------|----------------------|
|   | Messages                       |                         |                      |
|   |                                | 2 Messages              |                      |
| • | Document for Test Approval     | 0 replies, 1 attachment | 17 August 2020 16:34 |
| • | Test Document Joanne Wilson    | 0 replies, 1 attachment | 17 August 2020 14:43 |

Click on the document needing approval. You will see the message from the team at Moore asking you to approve or reject the document. You will need to check the box for the document you are approving.

|   | MOORE | EAST MIDLANDS > Messages > Document for Test Approval             |                            |
|---|-------|-------------------------------------------------------------------|----------------------------|
| ÷ | Docu  | ment for Test Approval                                            |                            |
|   |       |                                                                   |                            |
| ٠ |       | Trom:Dearne Wilson on 17 August 2020 16:::14<br>To: Rachel Thomas |                            |
| • |       | Context:                                                          |                            |
| ۰ |       | Hi Rachal                                                         |                            |
|   |       | Please approve this document.                                     |                            |
|   |       | Thanés                                                            |                            |
|   |       |                                                                   |                            |
|   |       |                                                                   |                            |
|   |       | Joanne                                                            |                            |
|   |       | Attachments:                                                      |                            |
|   |       | One Click Test document requiring approval_docx                   | Pending                    |
|   |       |                                                                   |                            |
|   |       |                                                                   | Print Approve Reject Reply |

This will then give you the option to Print, Approve, Reject or Reply. You may have to view the document first before it can be approved.

Once you have reviewed the document, select which option you'd like to choose. If approving the document, you will need to enter your OneClick password.

| > | MOORE EAST MIDLANDS > Messages > Document for Test Approval |        |
|---|-------------------------------------------------------------|--------|
|   | Approve Documents                                           |        |
| • | One Olick Test document requiring approval doox             |        |
| • |                                                             |        |
| • | To approve please enter your password:                      |        |
| ۰ |                                                             | Cancel |

# MESSAGE ALERTS

You will receive an email from **reminders@accountantspace.co.uk** whenever the team at Moore adds a new message or document to your account prompting you to log in.

If we have sent you a message or document to approve and you haven't responded, you will receive a reminder email from

reminders@accountantspace.co.uk This is an automated service, please do not reply directly to these messages.

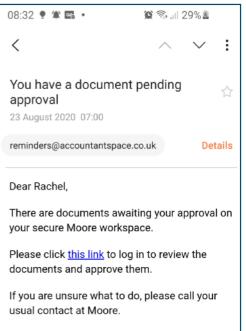

# **CONTACT US**

#### Discover more at

www.moore.co.uk

#### Corby

Oakley House Headway Business Park 3 Saxon Way West Corby NN18 9EZ

T: 01536 461900

#### Northampton

Newton House Northampton Science Park Kings Park Road, Moulton Park Northampton NN3 6LG

T: 01604 654254

#### Peterborough

Rutland House Minerva Business Park Lynch Wood Peterborough PE2 6PZ

T: 01733 397300

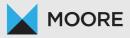

east.midlands@moore.co.uk